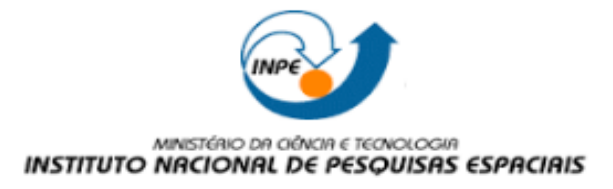

Instituto Nacional de Pesquisas Espaciais Disciplina: SER 300 – Introdução ao Geoprocessamento Aluna: Juliana Marino Balera

## **Laboratório 03**

**Passo 01 -** Após modelar o banco de dados e importar os dados, foi gerada uma grade a partir da interpolação das amostras. A partir dessa grade gerada, foi obtida uma grade triangular sem linha de quebra. Em seguida, foi obtida uma grade triangular com linha de quebra.

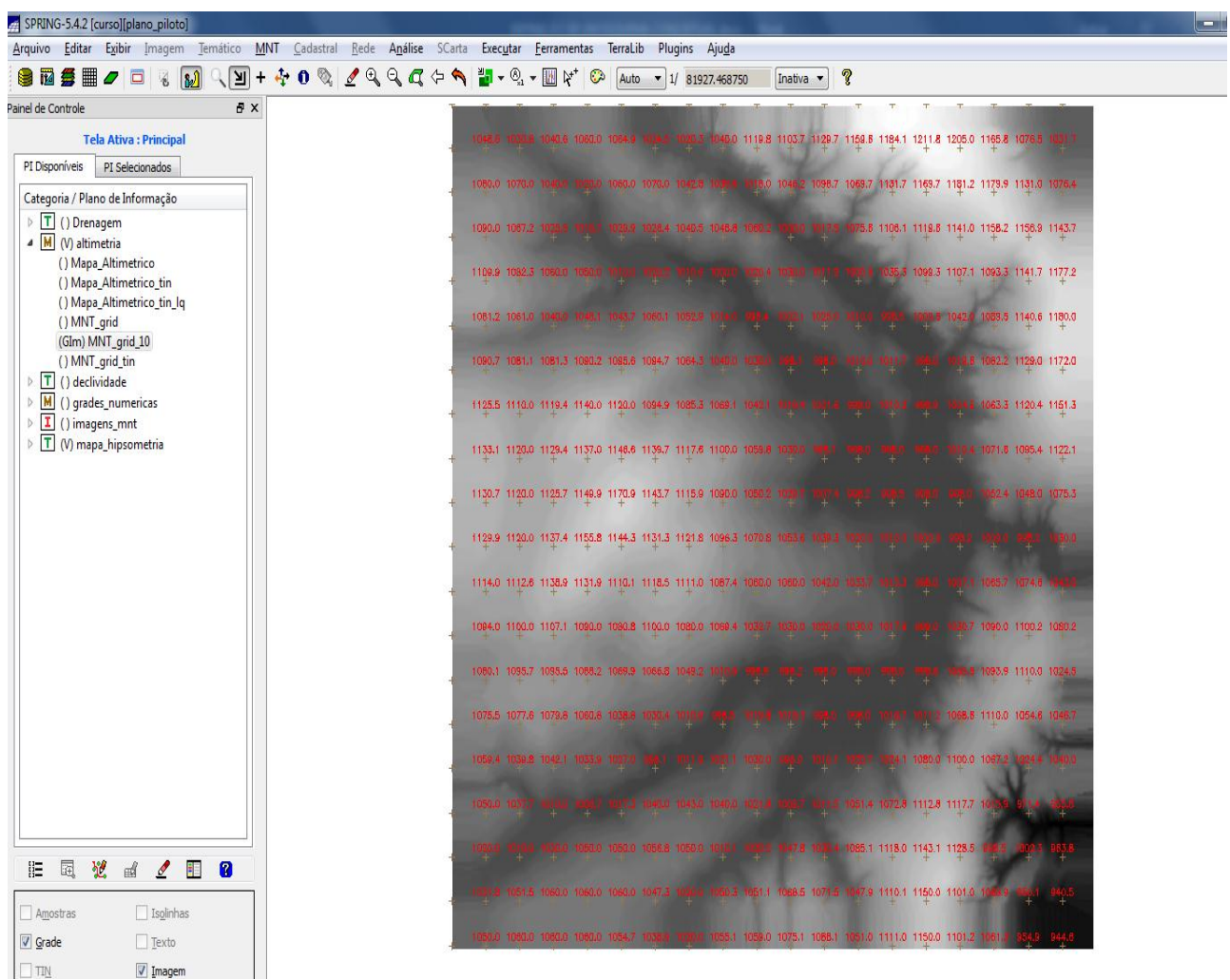

Fig 01 – Grade retangular obtida a partir da interpolação das amostras.

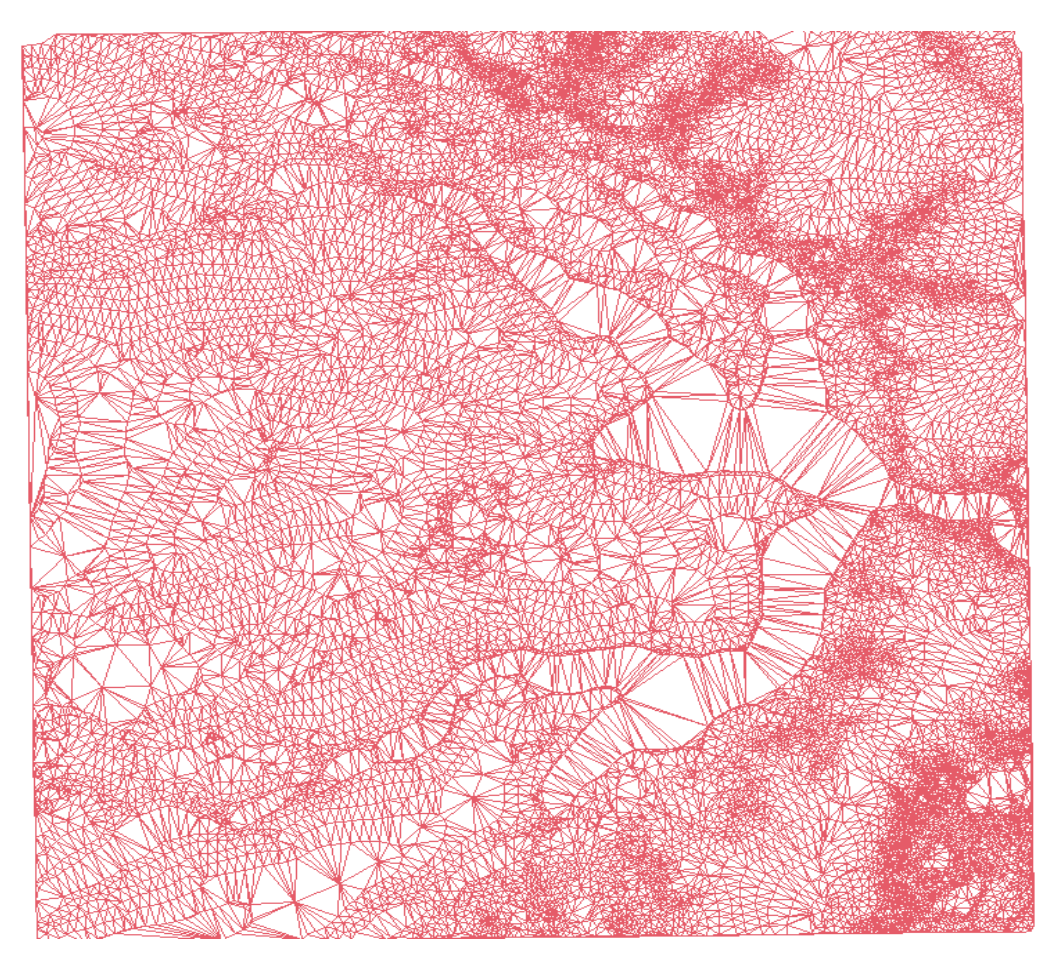

Fig 02 - Rede triangular sem linha de quebra.

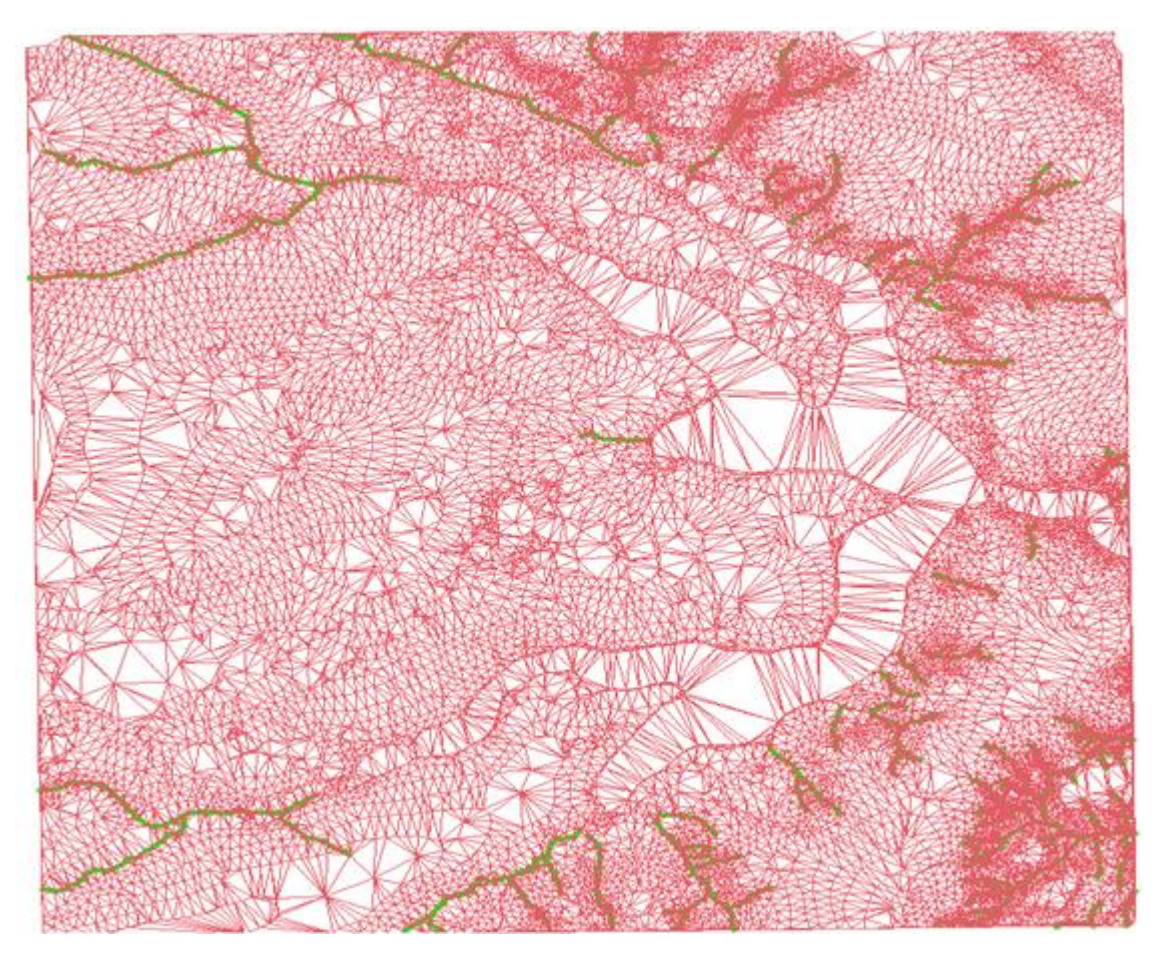

Fig 03 - Rede triangular com linha de quebra (em verde lima).

**Passo 03** - Após gerar a grade triangular com linha de quebra, foi feito o fatiamento da grade para gerar mapa temático.

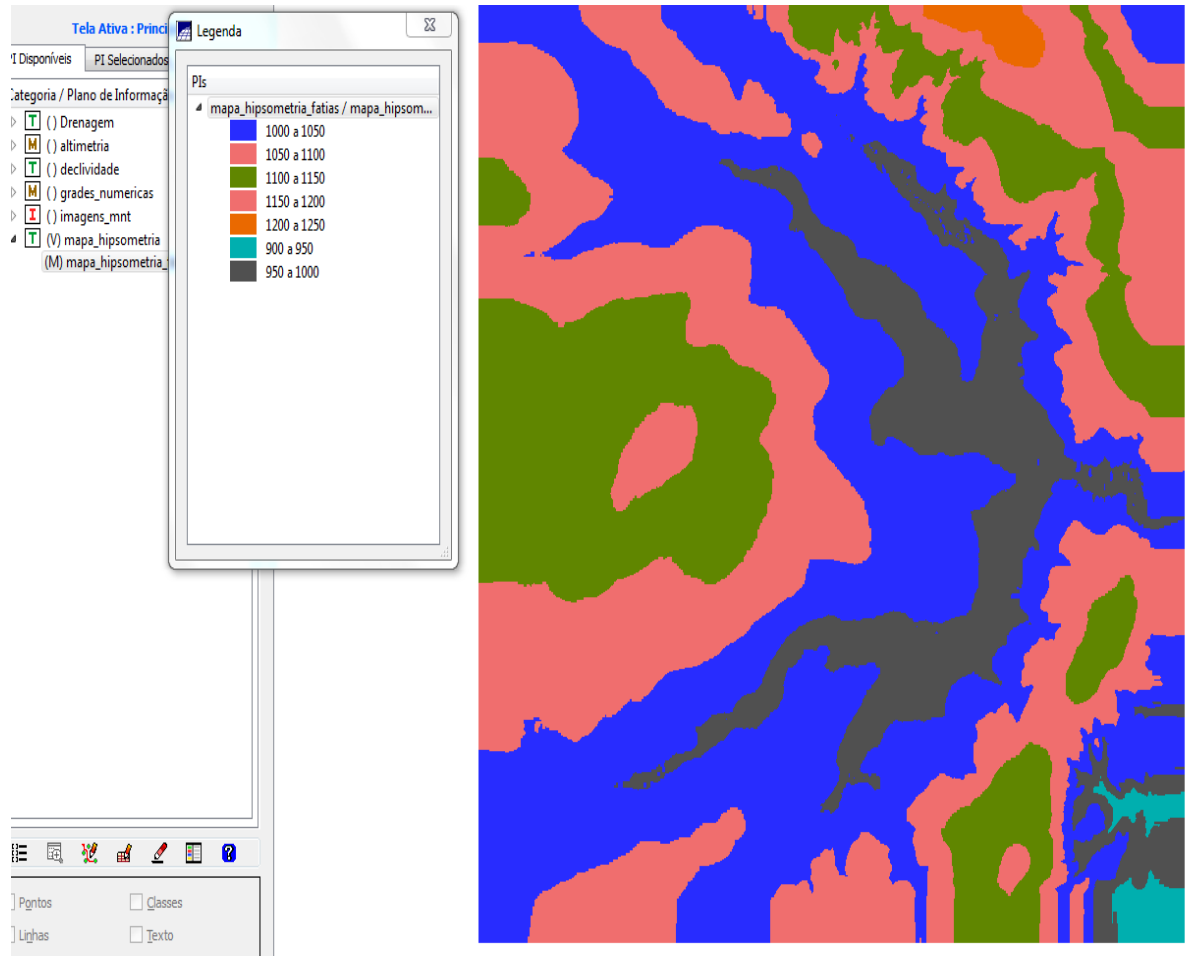

Fig 04 -Fatiamento.

Após esse passo, foi gerada a imagem de sombra, onde foi aplicado o "exagero" para que a elevação fosse ressaltada (Fig 05).

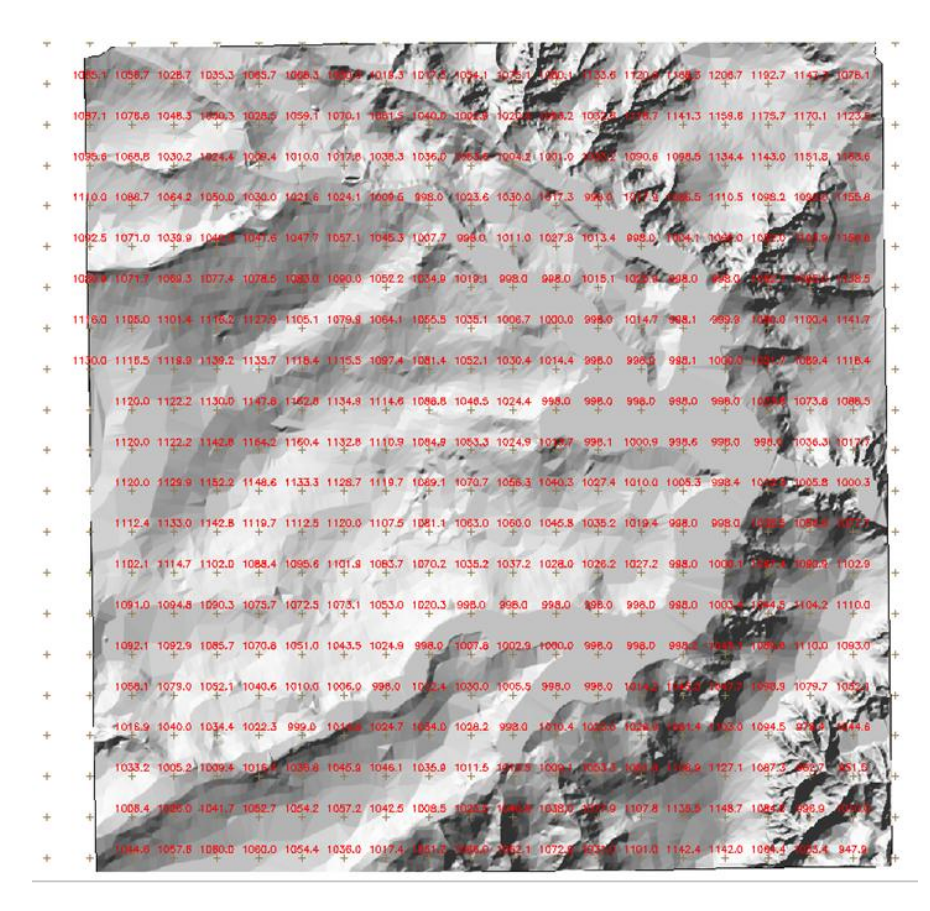

Fig 05 – Imagem com sombreamento para termos o efeito 3D.

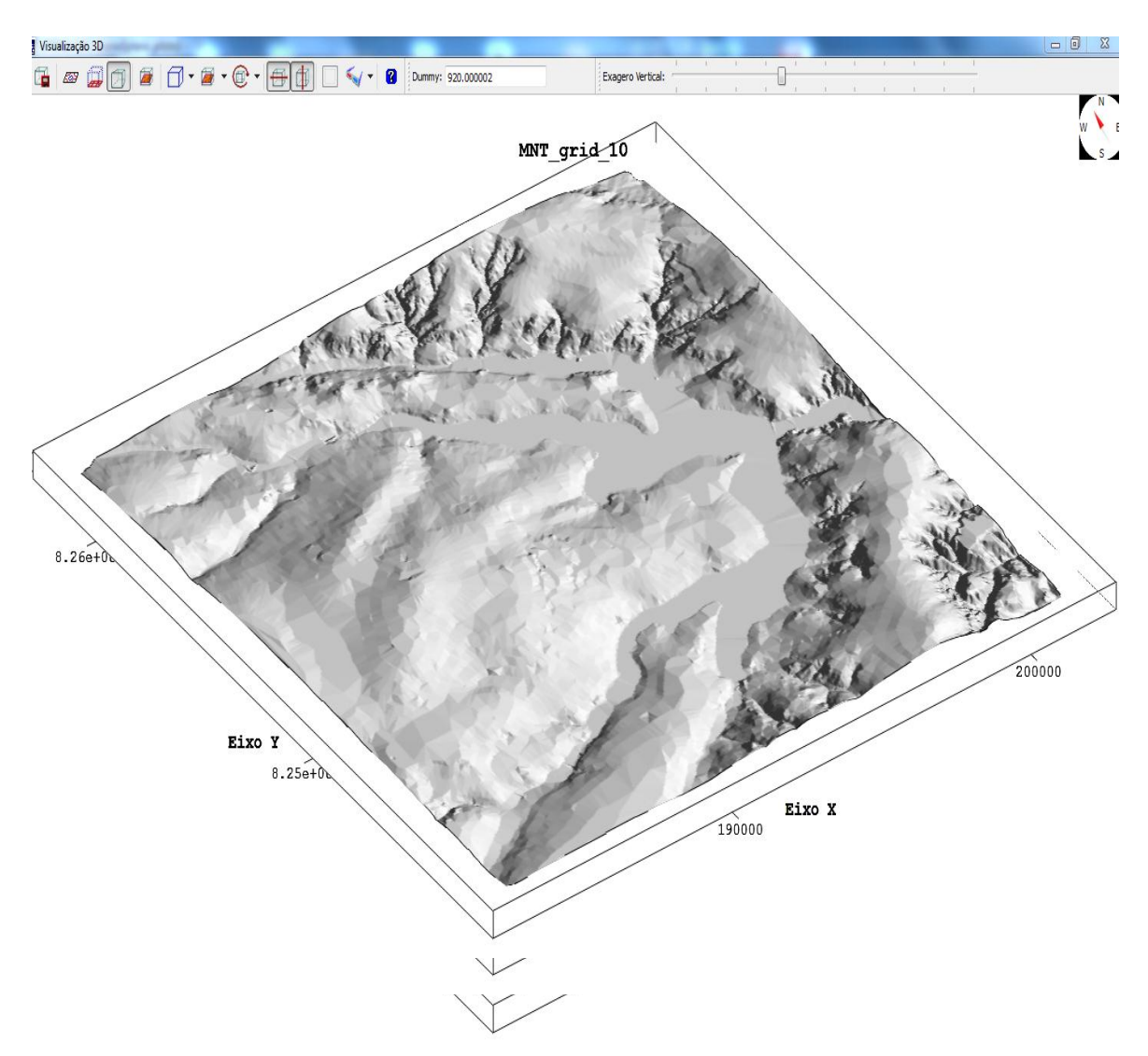

**Passo 04** - Visualização 3D da altimetria (utilizando "exagero").

Fig 06 – Imagem 3D utilizando como textura a imagem com sombreamento (Fig 05).

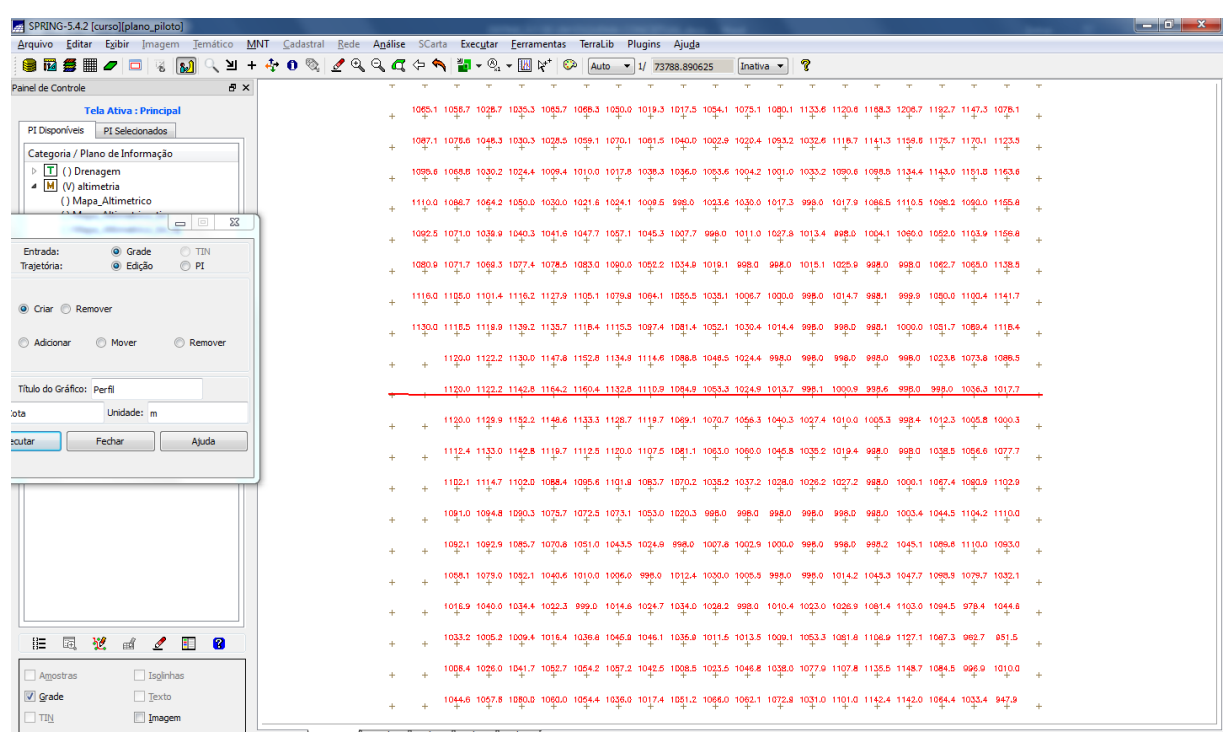

**Passo 05 -** Geração do perfil de altimetria escolhendo as trajetórias.

Fig 07 - Visualizando o perfil com auxílio de uma imagem de sombra.

Considerando o sentido atribuído na Figura 06 (linha vermelha que corta a matriz), temos o perfil de altimetria ilustrado no gráfico da Fig 08.

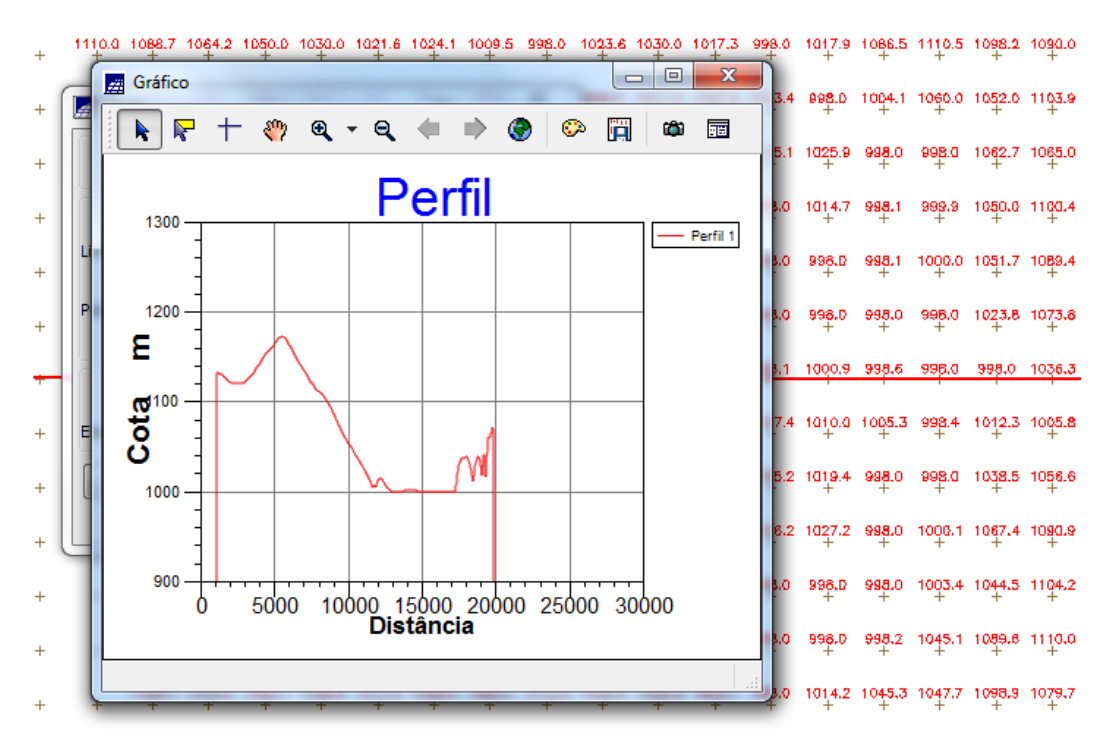

Fig 08 - Visualizando o perfil através de gráfico.

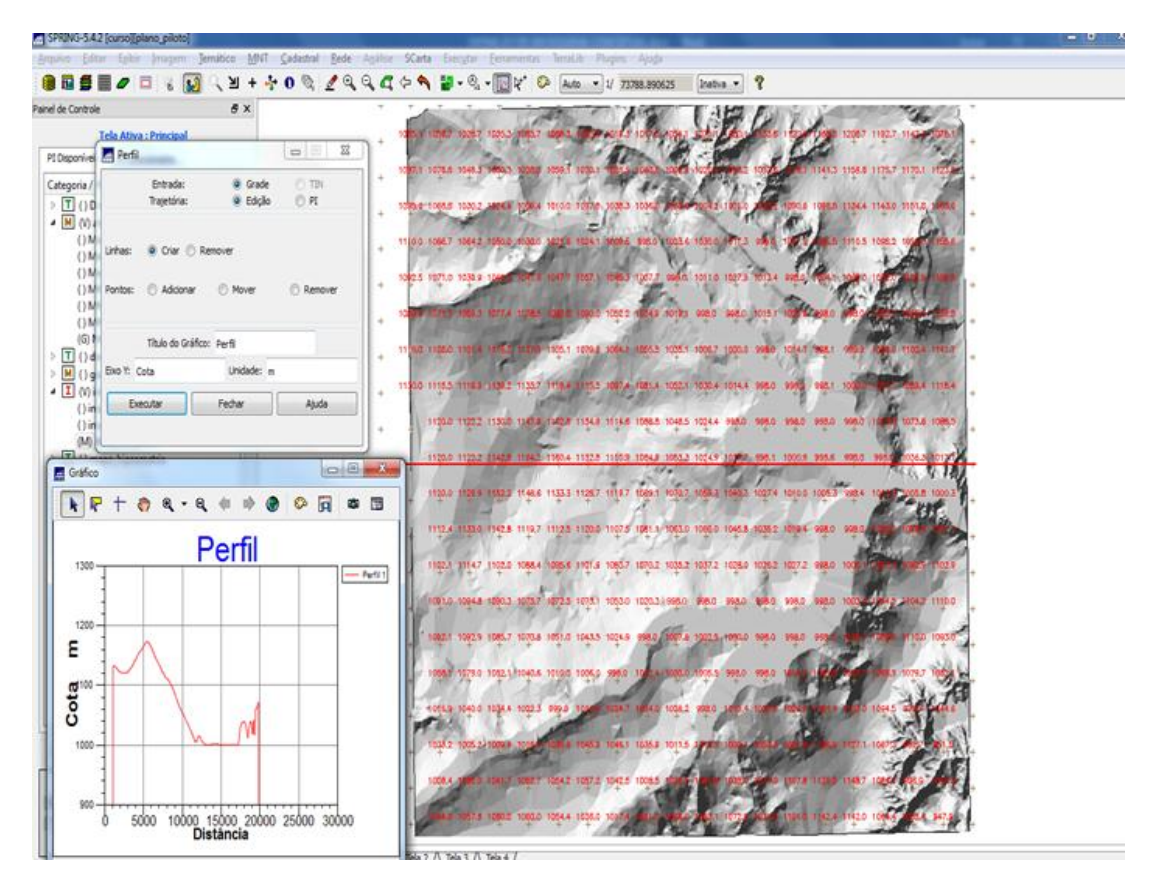

Fig 09 - Visualizando o perfil através de imagem.